# **ZTE 4G Fit Smart**

# **User Guide**

#### **Contents**

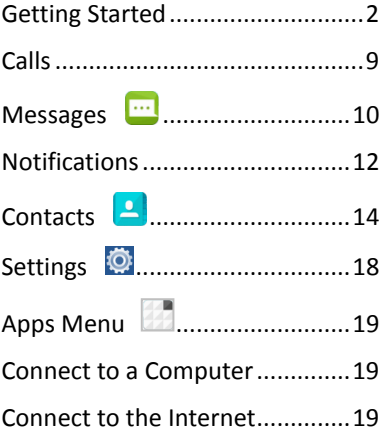

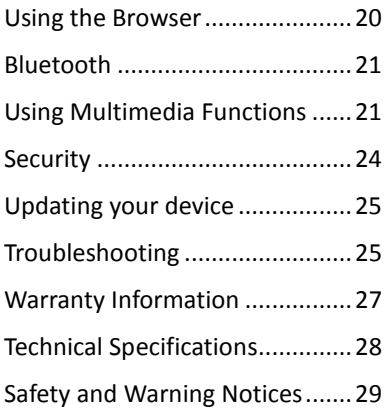

ZTE Australia provides dedicated support with a local call centre and social media outreach. Search 'ZTE Australia' on Facebook , Google+ and Twitter to keep in touch.

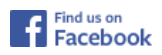

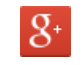

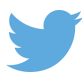

V1.0 April 2015 **Copyright © 2015 ZTE CORPORATION. All rights reserved.**

### <span id="page-1-0"></span>**Getting Started**

**Get to know your phone**

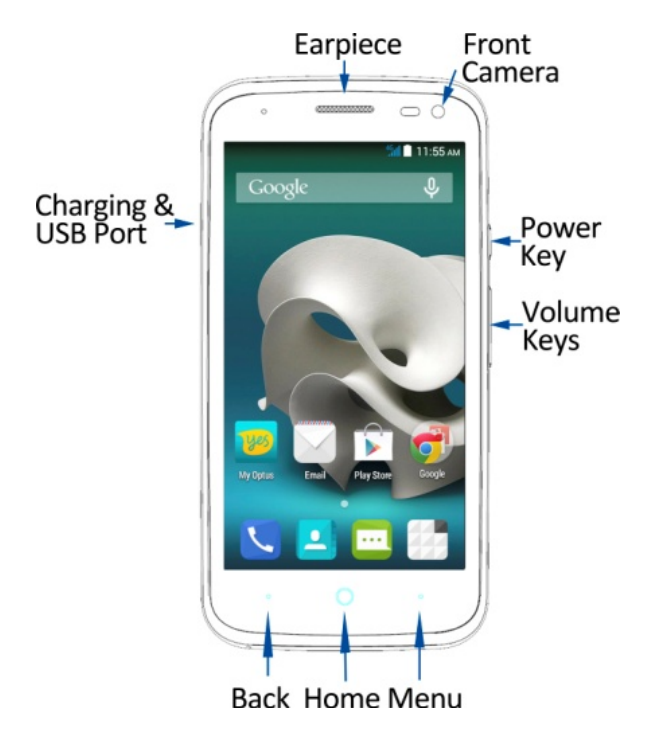

**TIP**

The Back and Menu keys can be swapped by user configuration. Go to **Apps** > **Settings** > **Hard Key** to change the default configuration.

#### **Key Functions**

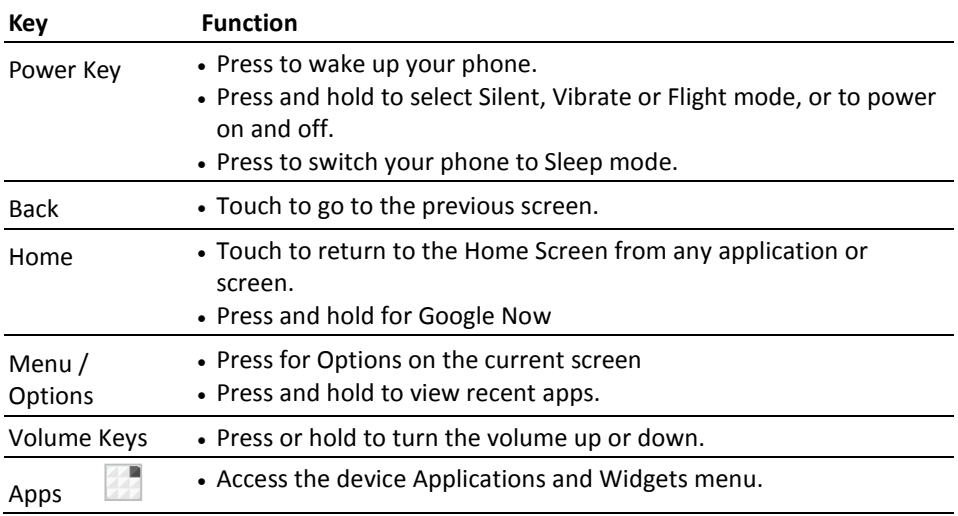

#### **LED Status indicator**

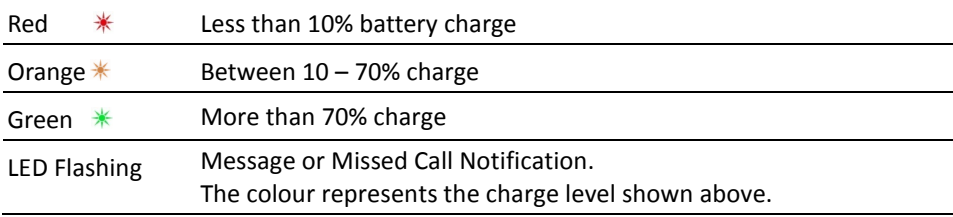

#### **Insert your SIM Card**

This device only supports micro SIM or 3FF size.

1. Remove the back cover.

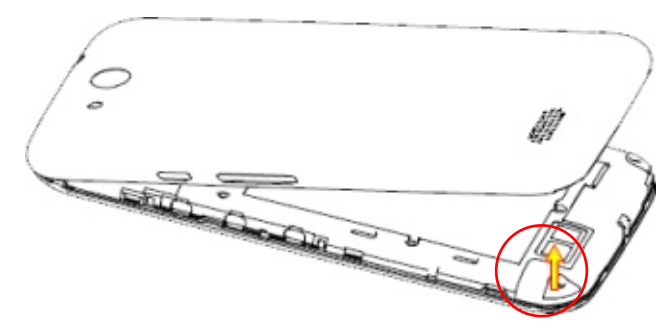

2. Hold the SIM card with the cut corner as shown and push it fully into the SIM slot.

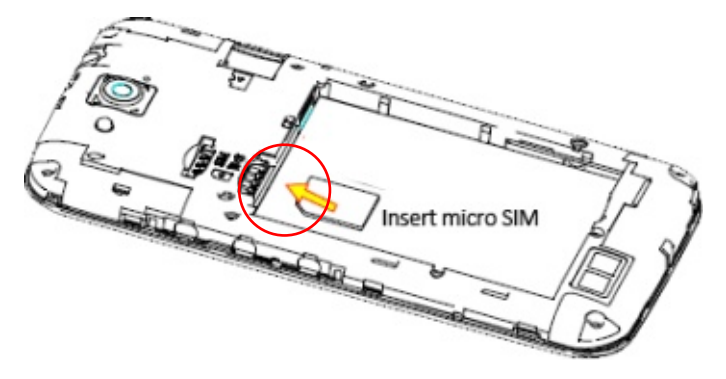

#### **Install a microSD Card (optional)**

A microSD card can be installed or removed while the phone is turned on. You need to unmount the microSD card before removing it. The device supports microSD(HC) cards up to 32GB.

- 1. Remove the back cover.
- 2. Hold your microSD card with the metal contacts facing down and push in until it clicks into place.

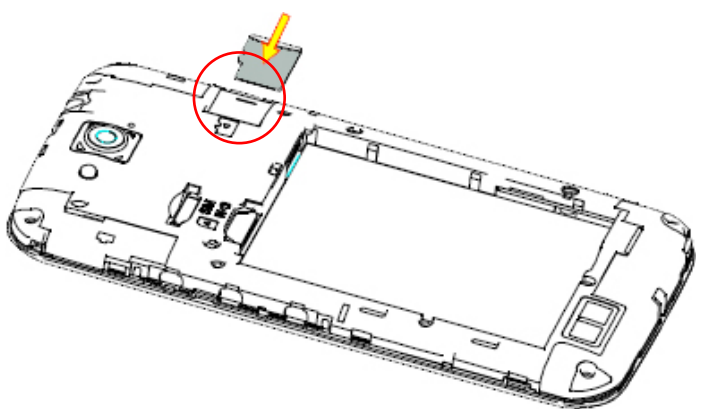

#### **Insert the Battery**

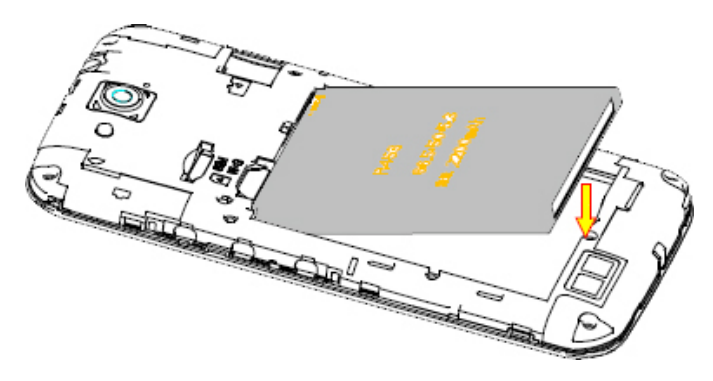

#### **Charge the Battery**

- 1. Check the orientation of the charging jack and gently insert into the handset charging port.
- 2. Connect the charger to a standard AC wall outlet.
- 3. Disconnect the charger when the battery is fully charged.
- 4. Battery life will improve after a few charge cycles.
- 5. Do not harshly pull on the USB charging lead as this could damge your device. Be careful not to trip over the charging lead whilst it is plgged in.

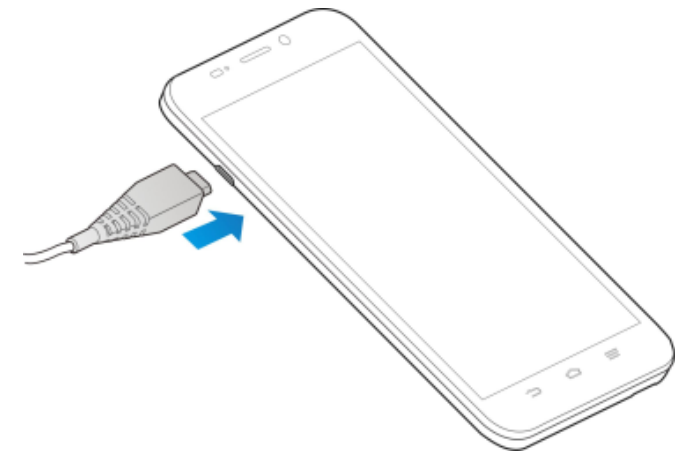

#### **Battery Warnings**

Do not disassemble or short circuit the battery terminals. Do not dispose of the battery in a fire, the battery may explode. Only use genuine batteries and chargers.

#### **Important Notes:**

- Only use the AC charger, battery and USB lead supplied.
- Insert the charger lead carefully.
- Check the plug and socket are aligned correctly.
- Do NOT use excessive force which may damage the USB port.
- Be careful to avoid tripping on the lead whilst it is plugged in.
- Physical damage to the USB port is NOT covered by warranty.
- Normal charge time is 3-4 hours.
- Do not leave on charge for more than 24hrs.
- To maximise battery life limit multimedia functions.
- Charge the battery between 0°C~45°C. Charge the battery promptly when flat.
- With poor network conditions (less than 2 bars) battery life is reduced.
- When not using the phone for long periods remove the battery.

#### **Battery Tips**

- After 2-3 charge / discharge cycles the battery life will improve.
- Use regular top up charging rather than letting the battery fully discharge.
- Always charge promptly when flat.
- To avoid the battery entering a deep discharged state charge the battery promptly when flat.
- If the battery is deeply discharged it can take 30 minutes to start charging. Leave it on charge to recover the battery.
- Keep your handset and battery cool. High temperatures degrade the battery more quickly.
- Normal charge time is 3-4 hours. Do not charge more than 24hrs.
- When not using the phone for long periods charge to approx 40% and remove the battery.
- Turn off Bluetooth and Wi-Fi when not in use, and set the screen brightness to automatic to maximise battery life.

#### **Power Your Phone On or Off**

- Hold the **Power Key** to switch on your phone.
- To switch it off, hold the **Power Key** to view the options. Touch **Power off**, and then touch **OK**.

#### **Wake Up Your Phone**

- 1. Press the **Power Key** to activate your screen display.
- 2. Long press on the screen to unlock the device.

**NOTE:** If you have set an unlock pattern, PIN or password for your phone, you'll need to draw the pattern or enter the PIN/password to unlock your screen.

#### **First time power up, Google Account**

It is recommended that you create or log in with a Google account. Creating an account gives you access to the Google Play Store to update, download and manage your applications, and can protect your account by backing up Contacts and other data. If you lock your device and forget your unlock code (PIN, pattern etc.) then you can unlock the device using your Google account password.

#### **Using the Touch Screen**

You can use the touch screen in various ways:

- Touch text entry fields to bring up the keyboard. Touch buttons, or icons to use them
- Touch and Hold. A long press on some icons brings up further options. Ie In Messaging, press and hold a message to Forward.
- Swipe horizontally or vertically on screens to move between screens.
- Drag, press and hold on an icon to move it on the screen. Release at the target position.
- Pinch Zoom, on the Camera, Maps, Browser and Gallery you can zoom in and out by placing two fingers on the screen at once and pinching together or spreading apart.
- Auto rotation when enabled will automatically rotate from portrait to landscape.

#### **Access the Quick Settings Panel**

Swipe down from the top of the screen and touch the Quick Setting icon. Tap to enable or disable the features. Some icons can be configured with a long press (press and hold).

#### **Connect to a local Wi-Fi network**

- 1. Touch **Home** > **Apps** > **Settings** > **Wi-Fi**, tap the switch to turn On.
- 2. Tap Wi-Fi to view available networks.
- 3. Touch a network name to connect to it.
- 4. Previously connected networks will connect automatically. If the network is secured

enter the password.

### **How to get to Settings**

There are a few ways to get to the Settings menu:

- 1. Go to **Apps** > **Settings**
- 2. Pull down the Notifications panel and press  $\frac{21}{21}$  >  $\frac{1}{21}$

From Settings you can customise all your phone settings to suit your needs.

### **Opening apps**

Touch **Home** > Apps **th** to open the Apps menu. Slide left or right to view more.

#### **Place Apps on the Home Screen**

Touch and hold an App icon from the Apps menu to copy it to your home screen. Drag the icon and release at the required destination on your home screen.

#### **Add Widgets to the Home Screen**

Touch the Menu (Options) Key > Widgets to add various Widgets to your home screen. Touch and hold the Widget and drag to the required destination on your home screen.

#### **Phone Status Icons**

The phone status icons are shown in the top right portion of the notifications panel:

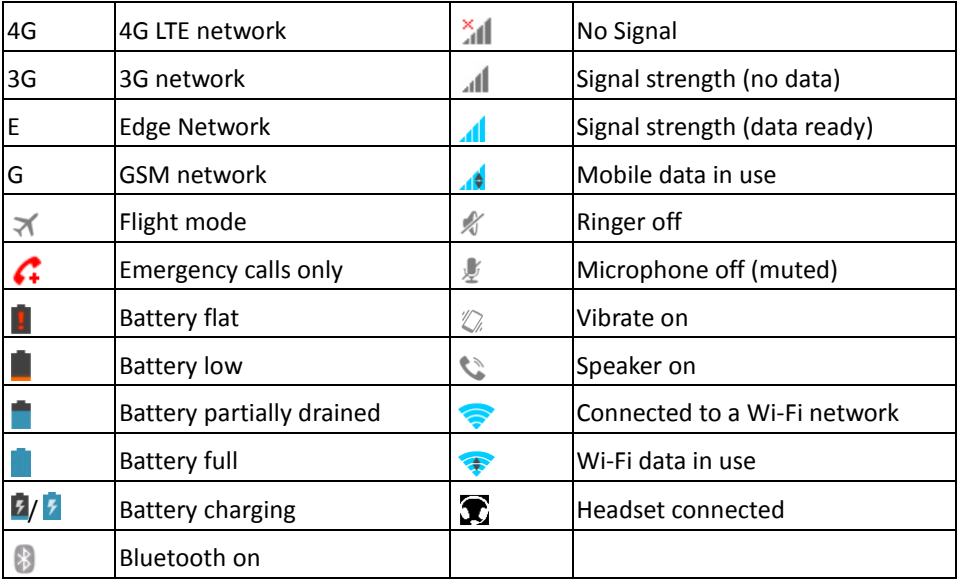

#### **Factory Reset - if you forget your PIN, password or unlock pattern**

Switch the handset off. Press and **hold** the Volume Up key then the power key. The handset will enter Android Recovery mode. Select wipe data/factory reset from the menu and press the volume Up to confirm. Select OK from the next screen to confirm the reset process.

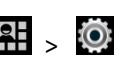

### <span id="page-8-0"></span>**Calls**

### **Making Calls**

- 1. Touch Home  $> 1$  > select the dialer tab
- 2. Enter the phone number using the keypad. Touch  $\overline{X}$  to delete wrong digits.
- 3. Press Options  $\equiv$  to add a Pause or Wait if required
- 4. Press and hold the 0 key to enter the plus (+) symbol for international dialling.
- 5. Touch the Phone icon  $\overline{b}$  below the keypad to dial.

#### **Options during a call**

Press **in the number pad** Press **that** to use loudspeaker (Handsfree) mode Press  $\mathcal{L}$  to mute the microphone Press  $\|\mathbf{I}\|$  to put the current call on hold Press  $\frac{1}{2}$  to dial in another party (Conference) Press  $\Box$  to End the call

#### **When you receive a phone call**

The display shows the caller ID and any additional information about the caller saved in **Contacts** 

swipe  $\bigcirc$  right to  $\bullet$  to answer the call,

swipe  $\bigcirc$  left to **the reject** the call,

swipe  $\bigcirc$  up to  $\bigcirc$  to reject the call and send an SMS which is displayed on screen.

#### Set this at **Dialler** > **Options** > **Settings** > **Other Settings** > **Quick responses**

**TIP:** You can silence the incoming ring by pressing either of the Volume keys.

#### **Adjusting Volumes**

The side volume keys work in three different ways:

1. When you are on a call use the volume keys to adjust the in call volume.

2. When you are using a media application, such as music, video or games, the volume keys adjust the media volume.

3. At other times when you are not in either of the above states, the volume keys set the ringtone volume or enable vibrate mode at minimum volume.

#### **Enable Silent or Vibrate mode**

Press and hold the Power Key and then touch  $\Box$  to enable silent mode, touch  $\Box$ to enable vibrate mode, or touch  $\Box$  to disable silent mode.

Go to Apps > Settings > Audio Profiles >  $\mathbb{H}$  > Vibrate to enable Vibrate on Ring.

#### **Make a Call from Contacts, Messages, Email or the internet**

Whenever you see a Phone icon  $\Box$  or a phone number you can touch this to make a call. This applies throughout your device.

Eg Contacts, touch the desired Contact to view their details then touch their phone number to make a call.

### <span id="page-9-0"></span>**Messages**

You can use **Messages** to exchange text messages (SMS) and multimedia messages (MMS) which contain attachments such as photos and videos.

#### **Open the Messaging Screen**

Touch in the Home Screen or from Apps

The **Messaging** screen opens, where you can create a new message, search for messages, or open an ongoing message thread.

- 1. Touch  $\Box$  to write a new message.
- 2. Touch  $\overline{Q}$  to search within messages
- 3. Touch an existing message to open the thread.

#### **Send a Text Message**

On the **Messaging** screen, touch  $\Box$  at the bottom to create a new message. Enter the recipient's number or, if the recipient is stored in Contacts the first letters of their name. As matching contacts appear, you can touch a suggested recipient. Touch the Type text message field, and enter your message using the keypad.

Touch  $\geq$  to Send.

#### **Reply to a Message**

Messages you receive are appended to existing threads of the same number. A new thread is created for new numbers.

- 1. On the **Messaging** screen, touch the thread that has the message you want to reply to.
- 2. Type your reply in the text box at the bottom. You can touch the attach icon **+** if you want to reply with an MMS.
- 3. Touch  $\ge$  to Send.

#### **View Message Details**

- 1. Touch and hold a message in a thread.
- 2. Touch **View message details** to see the message type, sender or receiver, time and date .

#### **Send a Multimedia Message**

On the **Messaging** screen, touch **a** at the bottom to create a new message. Enter the recipient and the text of the message, as you do when sending a text message. Touch the  $\bullet$  icon to add an attachment:

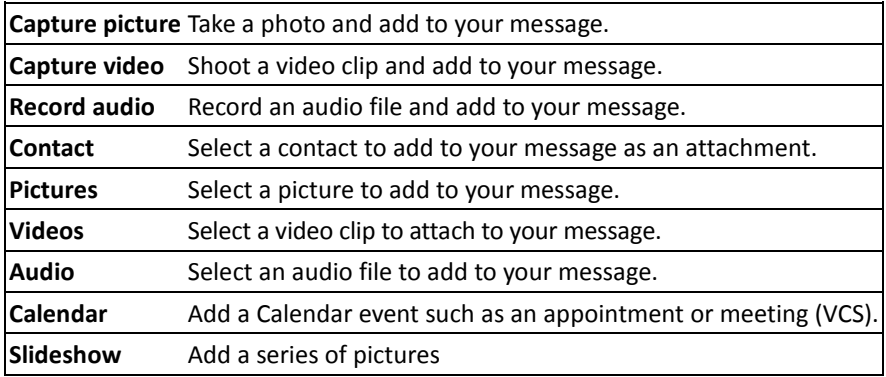

Touch  $\ge$  to Send.

**TIPS**: The maximum MMS size is 300KB. Large images are automatically re-sized but video files may be too large to send. Send large Video files by email instead or share using Social Media.

#### **Forward a Message**

In **Messaging** touch the thread to open the SMS.

- 1. Touch and hold the message.
- 2. Touch **Forward** in the menu that opens.
- 3. Enter a recipient for the message and edit the content if you want.
- 4. Touch  $\ge$  to Send.

#### **Delete messages:**

- 1. On the **Messaging** screen, touch a thread.
- 2. Touch **Menu > Select item(s)**.
- 3. Touch the messages you want to delete.
- 4. Touch  $\frac{1}{2}$  at the bottom.
- 5. Touch **Delete**.

#### **Delete message threads:**

- 1. On the **Messaging** screen, touch and hold the thread to delete.
- 2. If there are more threads you want to delete, touch them one by one.
- 3. Touch  $\frac{1}{2}$  at the bottom.
- 4. Touch **Delete**.

#### **Message Settings**

Touch **Menu > Settings** in the **Messaging** screen to change **Messaging** settings.

#### **Enable Group MMS**

Go to Message Settings (see above) > Multimedia and check Group messaging. All multi party SMS will be converted to MMS. Recipients can use Reply All to reply to the whole group.

MMS requires the sender and receiver to have an active data account. Users without data will not receive the MMS.

### <span id="page-11-0"></span>**Notifications**

#### **Open/Close the Notification Panel**

Notifications report the arrival of new messages, calendar events, and alarms, as well as ongoing events, such as when you've configured your phone as a Wi-Fi hotspot. You can open the notification panel to view the details of notifications.

- To open the notification panel, swipe your finger down from the top of the screen.
- To close the notification panel, swipe your finger up from the bottom of the screen or touch the Back Key.

#### **Respond to or Remove a Notification**

In the notification panel, you can respond to a notification or remove the notifications.

- To respond to a notification, just touch it.
- To remove a notification, swipe it sideways.
- To dismiss all notifications touch  $\blacksquare$  in the top right corner
- Most apps that send notifications, such as Gmail and Hangouts, have notification settings that you can adjust.

#### **Notification Icons**

The notification icons are shown in the top left portion of the notifications panel:

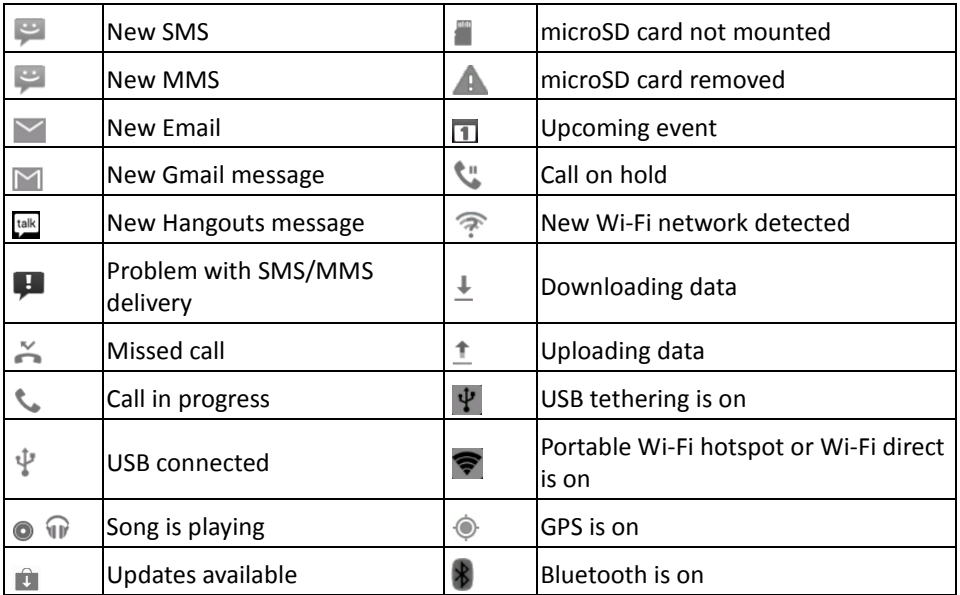

#### **Connect to a computer**

Connecting to a computer enables you to transfer music, pictures and other files to and from your handset. There are various ways to do this.

1. Connect using a USB lead. Select MTP on the handset to browse the handset folders on your PC.

First time use you can run the setup file to install the handset drivers (PC). MAC users need to download the File Transfer app from Android onto your MAC device.

2. Use Google Drive to share files in the cloud

3. Connect via Bluetooth to share files with other devices.

### <span id="page-13-0"></span>**Contacts**

Add contacts to your phone and synchronise them with your Google account or other accounts that support contact syncing.

To see your contacts, touch Home  $> 12$ . From there, touch the tabs on the top of the screen to quickly switch to contact groups  $\mathbb{R}$  or favourites  $\mathbb{R}$ .

- Touch Home  $> 2$  and touch the all contacts tab  $\sim 1$  to access your contact list.
- Scroll through the list to view all your contacts.
- Touch a contact to view its details.

**TIP**: There is a slider shown when you touch the right side of the screen. To go directly to a letter, press and hold the slider and drag it to a letter.

#### **Adding a New Contact**

- Touch Home  $> 2$  and touch the all contacts tab
- Touch  $\mathbf{e}_{\cdot}$  to add a new contact.
- Touch the account to choose where to save the contact. If a sync account is selected, the contacts will be synced automatically with your account online.
- Enter the contact name, phone numbers, email addresses, and other information.
- Touch DONE to save the contact.

#### **Setting Up Your Own Profile**

You can create your own name card in your phone.

- Fouch Home  $> 2$  and touch the all contacts tab
- Scroll to the top of the screen and touch Set up my profile.
- Edit your profile information and touch DONE.

#### **Import, Export, and Share Contacts**

You can import/export contacts from/to your SIM or Storage (microSD card). This is useful when transferring contacts between different devices.

Import your SIM card Contacts to add more features such as dedicated Ringtone, Photos etc.

#### **Import Contacts From the SIM Card**

- Touch Home >  $\left| \frac{2}{3} \right|$  > Options (menu key) > Import/export
- Select Import from 'Optus Mobile' (SIM card)
- Tap Next to continue
- Tap to select individual contacts, or use the box in the top right to Select All. Tap OK when done.

#### **Import Contacts From the microSD Card**

- Fouch Home  $> 2$  > Options
- Touch Import/export > Import from Storage
- Select an account to save the contacts.
- Select the vCard file(s) in the microSD card and touch OK.

#### **Export Contacts to the SIM Card**

- Touch Home  $> 2$  > Options > Import/export
- Select to Copy Contacts From, press Next to continue
- Select Copy Contact To 'Optus Mobile', press Next,
- Tap individual contacts, or the box to Select All and then touch OK.

#### **Share Contacts**

- Touch Home  $> 2$ , touch the all contacts tab  $\geq 1$ .
- Locate and touch the Contact
- Touch Options > Share
- Choose to share via Bluetooth, Email, Gmail, Messaging, etc
- To share Multiple contacts touch Options > Share visible contacts, select the Contacts > OK, then select the Share path.

#### **Add a Contact to Favourites**

You can add the contacts used frequently to Favourites, so you can find them quickly.

- Touch Home  $> 2$  and touch the all contacts tab
- Touch a contact and then touch  $\star$  to add to favourites.
- Contacts must be saved in Phone Storage, or your Google account to add to **Favorites**

#### **Remove a Contact From Favourites**

- Touch Home  $> 2$  > touch the favourites tab
- Touch a favourite contact and then touch  $\mathbb{R}$

#### **Using Groups**

- Touch Home  $> 2$  and touch the contact groups tab
- Touch  $\frac{1}{2}$  to create a new group.
- Touch the account field on the top of the screen to choose an account for the group.
- Enter the group name and touch DONE.

#### **Add Members to a Group**

- Touch Home >  $\boxed{2}$  and touch the contact groups tab
- Touch a group and then touch  $\frac{2\pi}{3}$ .
- Touch to select the contacts to add as group members.
- Touch  $\vee$ .

#### **Delete a Group**

- Fouch Home >  $\left| \frac{2}{2} \right|$  > touch the contact groups tab  $\left| \frac{1}{2} \right|$ .
- Touch a group and then touch Options > Delete group.
- Touch OK to delete the group. The contacts in the group will not be deleted.

#### **Edit a Group**

- Fouch Home  $> 2$  > touch the contact groups tab
- Touch a group and then touch Options.
- Touch Edit group to edit the group name. Or touch Select item(s) to select the members you don't need and remove them.

#### **Searching for a Contact**

- $T$ Ouch Home  $\geq$   $\frac{2}{\sqrt{2}}$
- Touch  $\left|Q\right|$  on the bottom of the screen.
- Input the contact name to search. The contacts matched will be listed.

#### **Edit Contact Details**

- Fouch Home >  $\Box$
- Touch a contact to edit and then touch Options > Edit.
- Edit the contact and touch DONE when finished

#### **Set a Ringtone for a Contact**

- Touch Home >  $\Box$  Touch a contact to set a ringtone and then touch Options > Set ringtone (Contact must be saved on the phone)
- Select a ringtone and touch OK.

#### **Delete a Contact**

- Fouch Home >  $\left| \frac{1}{2} \right|$
- Touch a contact to delete and touch Options > Delete.
- Touch OK to confirm.

#### **To delete several contacts:**

- Touch Home  $> 2$
- Touch Options > Delete contact
- Touch to select the Contacts, then touch OK to confirm.

#### **Join Contacts**

Your phone can synchronise with multiple accounts containing your contact information (such as Google, Microsoft Exchange ActiveSync, Facebook and Twitter). When you synchronise your phone with those accounts, each account adds a separate contact entry in the Contacts list.

The Join and Separate feature is only available in the menu after synchronising multiple contact sources.

You can merge all the separate information of multiple accounts into one record in the Contacts list.

- Touch Home  $> 2$
- Touch a contact to set as the prime contact. This is the contact you will see in the list after the joining.
- Touch Options > Edit> Options > Join. The phone will list the suggested contacts to join.
- Touch the contact whose information you want to join with the first contact.

The information from the second contact is added to the first contact, and the second contact is no longer displayed in the Contacts list.

#### Separate Contact Information

If contact information from different sources was joined in error, you can separate the information back into individual contacts on your phone.

- Touch Home >  $\Box$
- Touch a contact you want to separate, to view its details.
- Touch Options > Edit > Options > Separate.
- Touch OK to confirm.

### <span id="page-17-0"></span>**Settings**

### **How to get to Settings**

There are a few ways to get to the Settings menu:

- 1. Go to **Apps** > **Settings**
	-

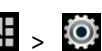

2. Pull down the Notifications panel and press  $\frac{1}{2}$  >  $\frac{1}{2}$ 

From Settings you can customise all your phone settings to suit your needs.

#### **Settings Menu**

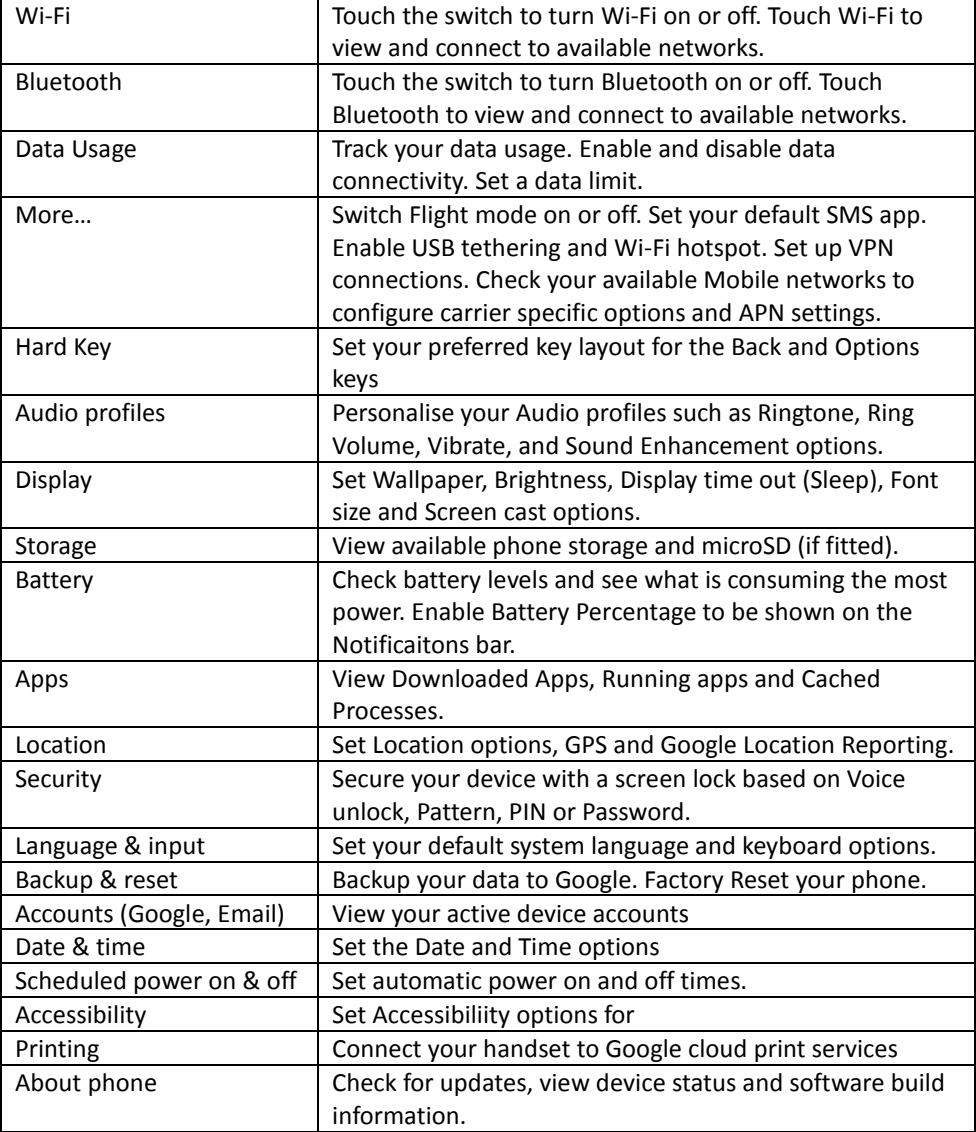

### <span id="page-18-0"></span>**Apps Menu**

Touch Apps to view all your handset Apps. New Apps can be downloaded from Google Play Store once you have created or logged in to your Google Account.

Drag any icon from the Apps menu to create a shortcut on the home screen.

### <span id="page-18-1"></span>**Connect to a Computer**

Transfer audio, video and picture files between your handset and your computer.

#### **PC**

Connect your handset using the USB data lead supplied.

First time, select Install driver on the handset notifications window.

On your PC, open CD Drive USB\_Driver from Windows Explorer, then double click Setup to install the handset.

Subsequently, select Media Device (MTP) from the notifications window, which will open the handset in Windows Explorer.

#### **MAC**

On your MAC, download and install Android File Transfer.

Connect your handset using the USB data lead supplied.

Select Media Device (MTP) from the notifications window, which will open the handset on your MAC.

### <span id="page-18-2"></span>**Connect to the Internet**

You can access the internet through the mobile network or via Wi-Fi. When logged on to a Wi-Fi connection, all data will be sent via your Wi-Fi network.

To disable mobile network data slide down from the top of the handset screen to open the quick settings panel, then switch off data connectivity using the Data conn. button.

#### **Connect to a Wi-Fi network**

Wi-Fi provides wireless Internet access over distances of up to 100 meters.

- Tap Home > Apps > Settings > Wi-Fi
- Touch the Wi-Fi switch to turn Wi-Fi on.
- Touch Wi-Fi
- The available Wi-Fi networks and security settings (open or secured) are displayed.
- Tap a network to connect.
- An open network will automatically connect,
- If you select a secured network you need to enter a password.

### **Check the Wi-Fi network status**

- Check the Wi-Fi icon  $\widehat{\mathcal{F}}$  in the status bar.
- Tap Home > Apps > Settings > Wi-Fi, tap the current wireless network to view the network status.
- Tap Options > Advanced > Wi-Fi sleep policy to leave Wi-Fi always on, or set other options such as to disable the Network Notification.

#### **Set up a Wi-Fi Hotspot**

A Wi-Fi hotspot shares your network internet connection with other devices nearby. For example, if you are travelling you can connect your laptop wirelessly to your handset to use the internet.

Tap Home > Apps > Settings > more > Tethering & portable hotspot > Wi-Fi hotspot Touch Wi-Fi hotspot > Set up Wi-Fi hotspot to change the SSID and password if required.

#### **Using USB tethering**

Use USB tethering to connect a computer to the internet using your device network connection.

Plug your handset to a computer using the USB lead supplied.

Tap Home > Apps > Settings > more > Tethering & portable hotspot > USB tethering.

Settings > More > USB Internet allows you to share a PC based internet connection onto your phone. Selecting this will disable your mobile data.

Ō.

On your PC you need to 'share' your internet connection to your phone.

### <span id="page-19-0"></span>**Using the Browser**

Use the Google Search bar on the Home Screen or use Google Chrome.

- Tap the Google Search box on the Home Screen.
- Enter your search request using the keypad.
- Press the arrow when done.
- Tap the microphone icon  $\mathbb{R}$  to use speech recognition. Speak your request clearly into the handset microphone.
- You can also use Apps > Browser or Apps > Chrome.

The first time you open Chrome you are guided through how to use by on screen instructions and demos. Enter any search directly in the top bar. Press Options for new Tabs, Incognito browsing, Bookmarks and other Settings options.

### <span id="page-20-0"></span>**Bluetooth**

Bluetooth enabled devices can exchange information within a distance of about 10 meters without any physical connection. The Bluetooth devices must be paired to share information.

#### **Turning Bluetooth on or off**

- Switch Bluetooth on or off from the quick settings panel or
- Tap Apps > Settings > Bluetooth
- Tap the switch to turn Bluetooth on.
- The  $\sqrt[3]{ }$  icon is displayed in the status bar.
- Tap the switch to turn Bluetooth Off when required.

#### **Make your device visible to other devices**

- Tap Apps > Settings > Bluetooth.
- Tap the switch to turn Bluetooth on.
- Touch the check box to make your device visible to other devices.

#### **Change your device name**

- Tap Home > Apps > Settings > Bluetooth
- Select the Bluetooth check box to turn on.
- Tap Options > Rename phone
- Enter the name and tap OK.

#### **Pair with another Bluetooth device**

- Both devices must have Bluetooth turned on.
- Tap Home > Apps > Settings > Bluetooth
- Tap Search for devices to display available devices in your vicinity.
- Tap the device to pair with and enter your PIN if required. The same PIN should be used on both devices.

### <span id="page-20-1"></span>**Using Multimedia Functions**

#### **Apps > Camera**

- Line up your shot and tap the shutter button to take the picture.
- Tap the thumbnail in the bottom corner of your screen to view the picture.
- Tap the Settings button to review the camera settings

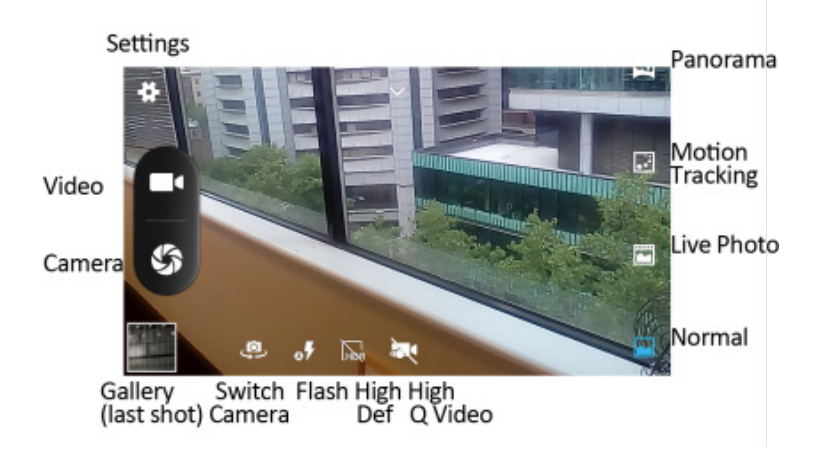

#### **Apps > Camera > Video Recorder**

- Tap the video button to start shooting.
- Tap the shutter button to stop shooting
- Tap the icon in the right corner to view the last video clip.
- Tap the Settings button to review the video settings

#### **FM Radio**

To use the FM radio you must insert the headphones as the antenna.

#### **Open the FM Radio**

- Insert the headphones
- Tap Home > Apps > FM Radio
- Touch the arrow controls to scan for available channels
- Press the star to add to favourites
- Press Options to view your Channel list where you can long press on the channel to rename or delete it.
- Press the Power symbol to close the radio, otherwise it will continue to run in the background.

#### **Music**

You need to have audio files stored on your device or memory card. Use downloads,

Bluetooth or PC Connectivity to save files to your device.

- Tap Home > Apps > Music
- Select from Songs, Playlists, Folders, Albums, Artists or Genre
- To play continuous tracks, select Songs > Options > Play All
- To play an album select Album then click the first track

#### **Creating Playlists**

- Select a music file to add to a new playlist.
- Tap and hold on the file until a shortcut menu pops up.
- Tap Add to playlist.
- Tap New.
- Enter the playlist name and tap Save.
- The playlist is created and the selected file is added to the playlist.

#### **Managing Your Playlists**

- Tap Playlist from the Music Screen to view all playlists.
- Hold on the playlist you want to play or edit until a shortcut menu pops up.
- Tap Play to play the playlist.
- Tap Delete to delete the playlist.
- Tap Rename to edit the playlist name.

#### **Setting a Song as Ringtone**

- Open the folder where the song you want to set as ringtone is.
- Hold on the song until a shortcut menu pops up.
- Select Use as ringtone.

#### **TIP**s

You can also set a song as a ringtone when you are playing it by tapping Options > Use as ringtone.

The play controls are also available on the Control panel

### <span id="page-23-0"></span>**Security**

Set a Screen Unlock Pattern, Voice Unlock, PIN, or Password to secure your device. Protect your phone from unauthorised use by creating a personal unlock pattern, Voice Unlock, PIN, or password. Use a pattern, PIN or password you can easily remember. Adding a Voice Command can unlock the phone and launch a particular application such as Messaging, Phone or Camera.

- Tap Home > Apps > Settings > Security > Screen lock
- Choose from Long press, Voice Unlock, Pattern, PIN or Password.
- Example for Pattern:
- Watch the demo and tap Next
- Draw a pattern of your choice, tap Continue
- Draw the pattern again and tap Confirm.
- We recommend you register a Google account before setting your unlock pattern, PIN or Password. After five incorrect entries press Forgot Pattern to enter your Google account password to reset the screen lock.

#### **Unlock the screen with a pattern**

- Press the Power Key.
- Draw your pattern to unlock the screen. If you make a mistake you can try again up to five times.
- If you forget the unlock pattern then after five attempts you can enter your Google account details to unlock your device.

#### **Set a SIM Card PIN Lock**

- Set a PIN code on your SIM card to prevent others from using your account.
- The initial PIN code is provided by your service operator.
- Tap Options > System settings > Security > Set up SIM card lock.
- Select Lock SIM card. Enter the PIN and tap OK.

### **Change SIM PIN**

• Before changing the SIM PIN, you need to enable it.

### <span id="page-24-0"></span>**Updating your device**

Your phone can download and install Software updates.

Go to Apps > System updates

The software update service checks an online server to see if any updates are available for your phone. If an update is available you can choose whether to download and install the update.

Downloading via Wi-Fi is highly recommended. Data usage charges will apply if downloading via mobile networks. International roaming data charges will apply for customers downloading the upgrade on a mobile network whilst travelling outside of Australia.

A firmware update will require a restart of your device.

### <span id="page-24-1"></span>**Troubleshooting**

Please check the manual thoroughly before contacting your service provider.

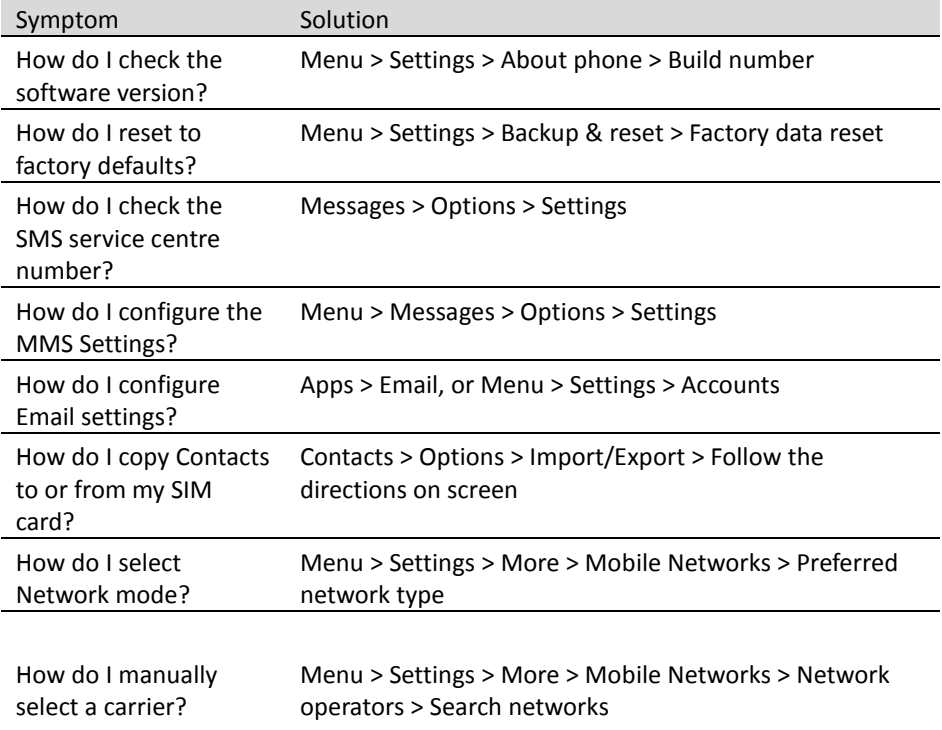

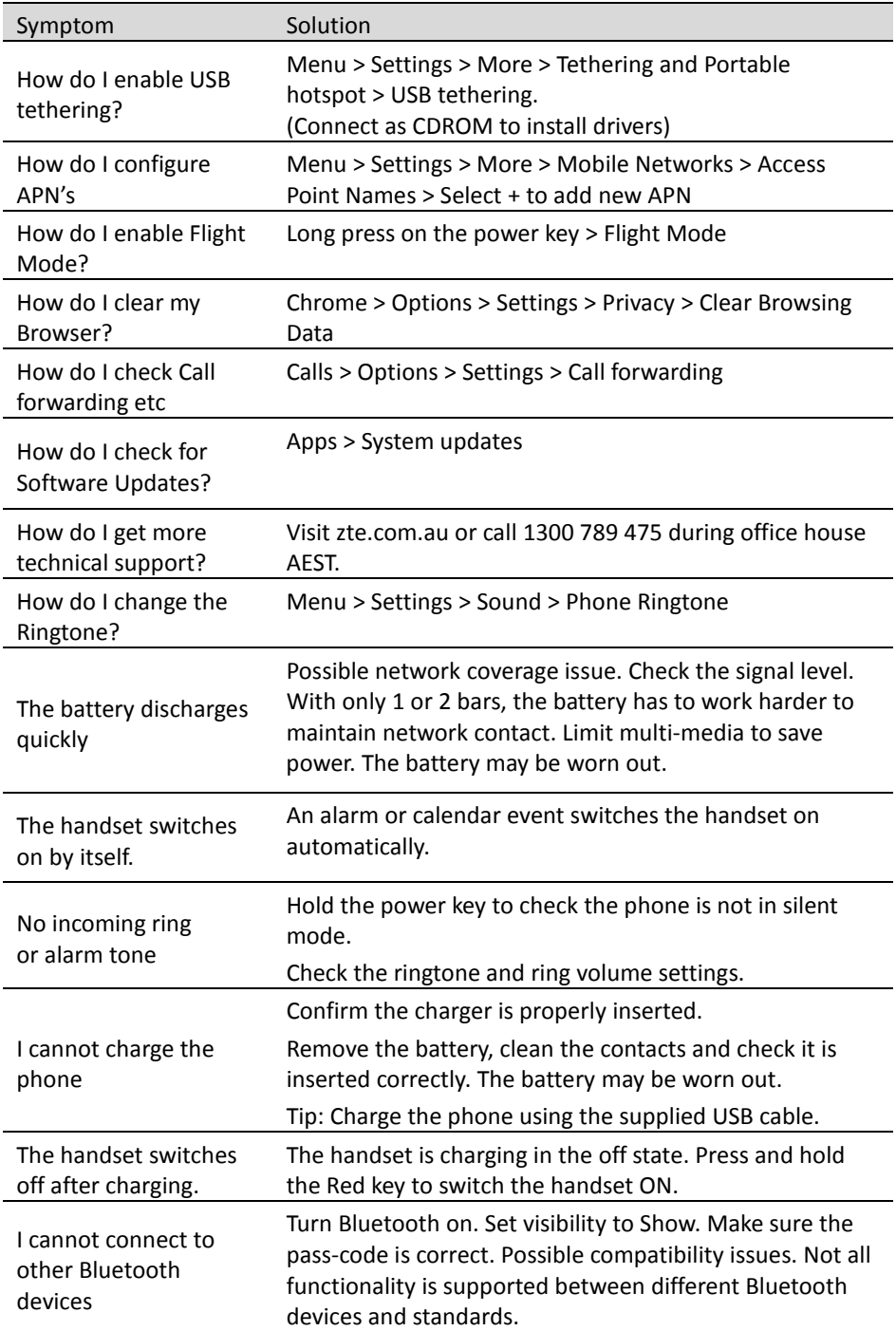

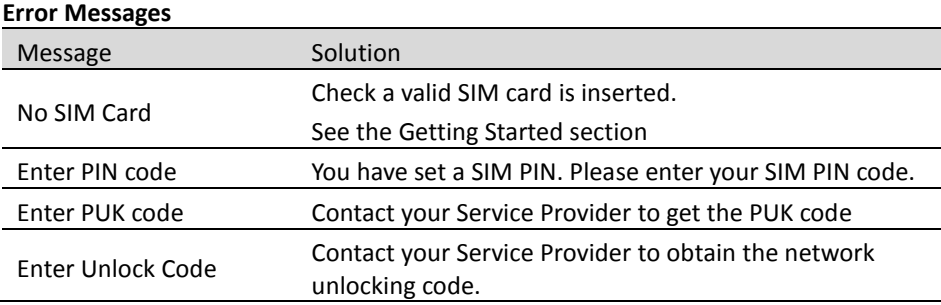

### <span id="page-26-0"></span>**Warranty Information**

**The warranty does not apply to defects or errors caused by:**

- (a) Normal wear and tear, mishandling, physical damage, improper installation.
- (b) Water, exposure to solvents or any other liquid damage.
- (c) Any unauthorised disassembly, repair or modification.
- (d) Power surges, lightning, fire, flood or other natural events.
- (e) Use of the product with unauthorised third party products such as generic chargers.
- (f) Any other cause beyond the range of normal usage for products.

The End User shall have no right to reject, return, or receive a refund for any product under the above-mentioned situations. The End User's statutory rights are not excluded by these terms and conditions.

**Note:** Consult the warranty card for full information.

## <span id="page-27-0"></span>**Technical Specifications**

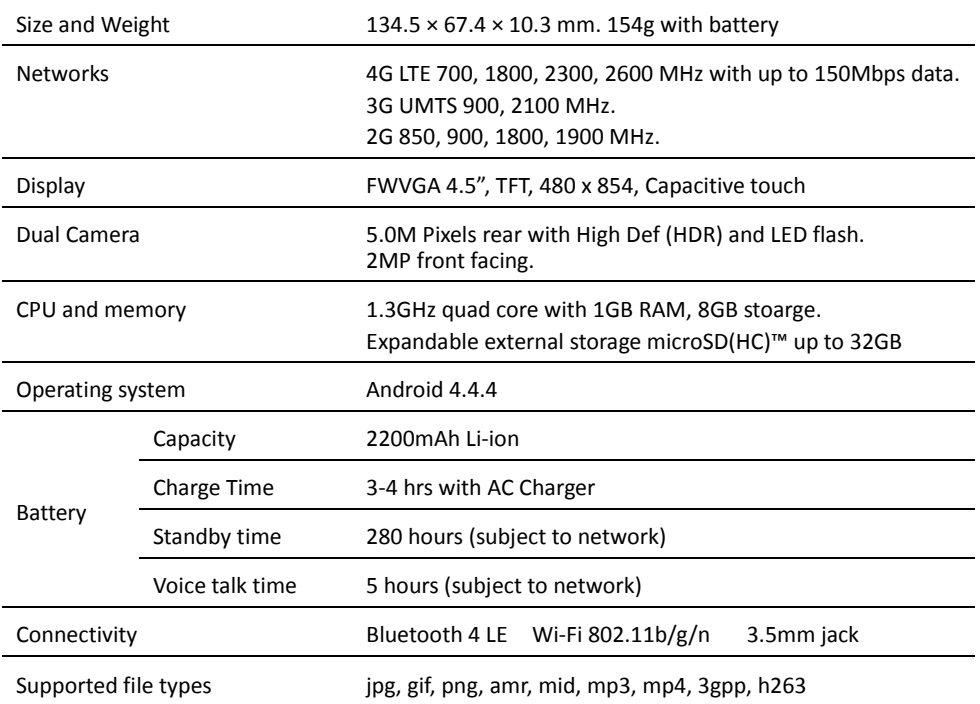

### <span id="page-28-0"></span>**Safety and Warning Notices**

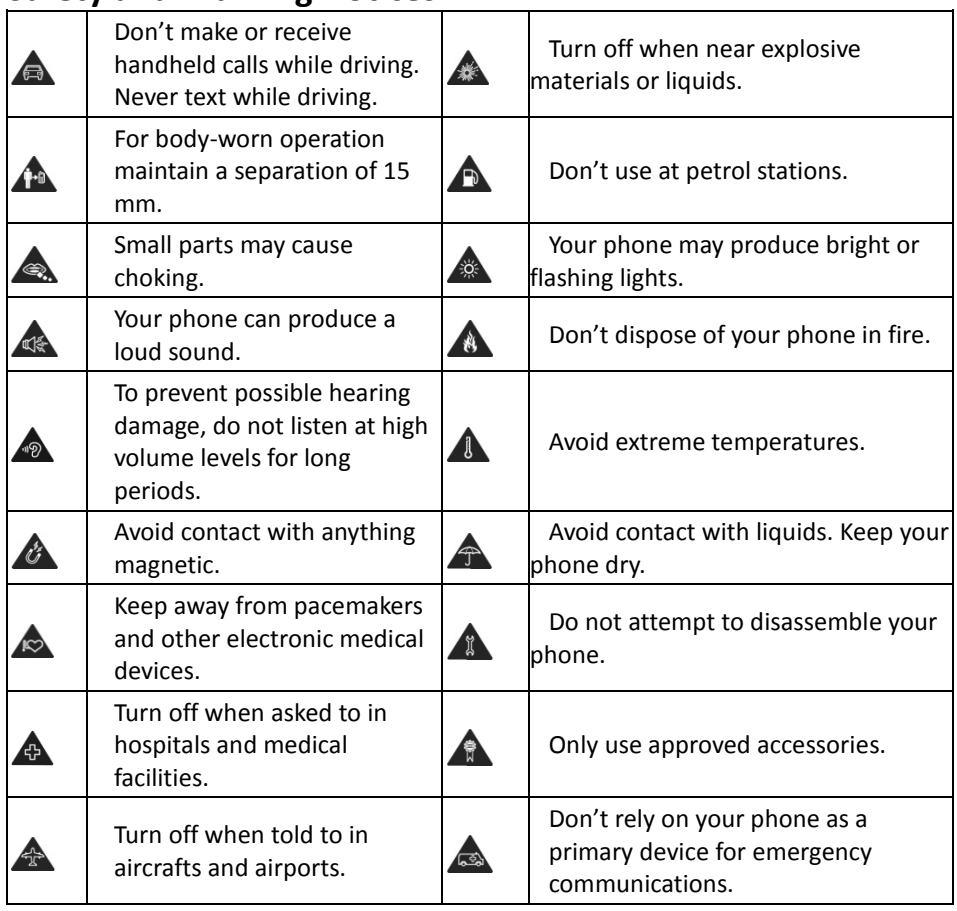

### **General Statement on RF Energy**

The handset is a low-power radio transmitter and receiver. When switched on it intermittently transmits radio frequency (RF) energy (radio waves). The transmit power level is optimized for best performance and automatically reduces when there is good quality reception. Maximum power is only used at the edge of network coverage so under most circumstances the power output is very low. Under poor network conditions the phone transmits at a higher power, may get hot and have a significantly shorter battery life.

### **Declaration of Conformity (SAR)**

We declare that the product(s) detailed in this manual, and in combination with our accessories, conform with the essential requirements of The Radio Communications Standard (Electro-magnetic Radiation Human Exposure) 2003 and the Australian Communications and Media Authority Section 376 of the Telecommunications Act 1997. The highest value SAR recorded for this device is published on zte.com.au